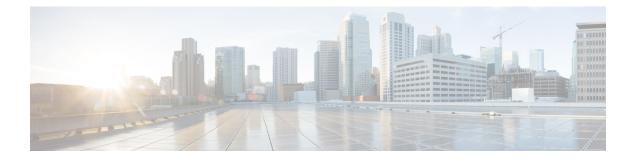

# **Port Management**

This chapter contains the following sections:

- Port Settings, on page 1
- Error Recovery Settings, on page 4
- Loopback Detection Settings, on page 5
- Link Aggregation, on page 5
- PoE, on page 9
- Green Ethernet, on page 12

## **Port Settings**

The Port Settings page displays the global and per port setting of all the ports. Here, you can select and configure the desired ports from the Edit Port Settings page.

To configure port settings, follow these steps:

**Step 1** Click **Port Management** > **Port Settings**.

The port settings are displayed for all ports.

- **Step 2** Enter the following fields:
  - Link Flap Prevention—Select to minimize the disruption to your network. Enabled, this command automatically disables ports that experience link-flap events.
  - Jumbo Frames—Check to support packets of up to 9 KB in size. If Jumbo Frames isn't enabled (default), the system supports packet size up to 2,000 bytes. Note that receiving packets bigger than 9 KB might cause the receiving port to shut down. Also, sending packets bigger than 10 KB bytes might cause the receiving port to shutdown.

For jumbo frames to take effect, the device must be rebooted after the feature is enabled.

**Step 3** Click **Apply** to update the global setting.

Jumbo frames configuration changes take effect only after the Running Configuration is explicitly saved to the Startup Configuration File using the File Operations, and the device is rebooted.

- **Step 4** To update the port settings, select the desired port, and click **Edit.**
- **Step 5** Modify the following parameters:

I

| Interface                       | Select the port number.                                                                                                    |
|---------------------------------|----------------------------------------------------------------------------------------------------|
| Port Description                | Enter the port user-defined name or comment.                                                                                                    |
|                                 | <b>Note</b> The Interface and Port Description are displayed on the main page in the Port column.                                                                                                    |
| Port Type                       | Displays the port type and speed. The possible options are:                                                                                                    |
|                                 | • Copper Ports—Regular, not Combo, support the following values: 10M, 100M, 1000M (type: Copper) and 10G, 2.5G, 5G and 10G.                                                                                                |
|                                 | • Combo Ports —Combo port connected with either copper CAT6a cable or SFP Fiber Gigabit Interface                                                                                                    |
|                                 | • 10G-Fiber Optics—Ports with speed of either 1G or 10G                                                                                                    |
| Administrative Status           | Select whether the port must be Up or Down when the device is rebooted.                                                                                                    |
| Operational Status              | Displays whether the port is currently Up or Down. If the port is down because of an error, the description of the error is displayed                                                                                      |
| Link Status SNMP Traps          | Select to enable generation of SNMP traps that notify of changes to the link status of the port.                                                                                                    |
| Time Range                      | Select to enable the time range during which the port is in Up state. When the time range isn't active, the port is in shutdown. If a time range is configured, it is effective only when the port is administratively Up. |
| Time Range Name                 | Select the profile that specifies the time range. Not relevant for the OOB port. If a time range isn't yet defined, click <b>Edit</b> to go to the Time Range.                                                             |
| Operational Time Range<br>State | Range State—Displays whether the time range is currently active or inactive.                                                                                                    |
| Auto Negotiation                | Select to enable auto-negotiation on the port. Auto-negotiation enables a port to advertise its transmission speed, duplex mode, and Flow Control abilities to the port link partner.                                      |
| Operational Auto<br>Negotiation | Displays the current auto-negotiation status on the port.                                                                                                    |
| Administrative Port Speed       | Select the speed of the port. The port type determines the available speeds. You can designate Administrative Speed only when port auto-negotiation is disabled.                                                           |
| Operational Port Speed          | Displays the current port speed that is the result of negotiation.                                                                                                    |
| Administrative Duplex Mode      | Select the port duplex mode. This field is configurable only when auto-negotiation is disabled, and the port speed is set to 10M or 100M. At port speed of 1G, the mode is always full-duplex. The possible options are:   |
|                                 | • Half—The interface supports transmission between the device and the client in only one direction at a time.                                                                                                    |
|                                 | • Full—The interface supports transmission between the device and the client in both directions simultaneously.                                                                                                    |

| Operational Duplex Mode                      | Displays the ports current duplex mode.                                                                                                    |
|----------------------------------------------|----------------------------------------------------------------------------------------------------|
| Auto Advertisement                           | Select the capabilities advertised by auto-negotiation when it is enabled.                                                                                                    |
|                                              | <b>Note</b> Not all options are relevant for all devices.                                                                                                    |
|                                              | The options are:                                                                                                    |
|                                              | • Max Capability—All port speeds and duplex mode settings can be accepted.                                                                                                    |
|                                              | • 10 Half—10 Mbps speed and Half Duplex mode (doesn't appear on XG devices)                                                                                                    |
|                                              | • 10 Full—10 Mbps speed and Full Duplex mode (doesn't appear on XG devices)                                                                                                    |
|                                              | • 100 Half—100 Mbps speed and Half Duplex mode (doesn't appear on XG devices)                                                                                                    |
|                                              | <ul> <li>100 Full—100 Mbps speed and Full Duplex mode</li> </ul>                                                                                                    |
|                                              | • 1000 Full—1000 Mbps speed and Full Duplex mode                                                                                                    |
| Operational Advertisement                    | Displays the capabilities currently published to the ports neighbor. The possible options are those specified in the Administrative Advertisement field.                                                                                                    |
| Preference Mode                              | Available only if auto-negotiation is enabled. Select the active-member mode of the interface for the auto-negotiation operation. Select one of the following options:                                                                                       |
|                                              | • Slave—Begin negotiation with the preference that the device port is the member in the auto-negotiation process.                                                                                                    |
|                                              | • Master—Begin negotiation with the preference that the device port is the active in the auto-negotiation process.                                                                                                    |
| Neighbor Advertisement                       | Displays the capabilities advertised by the neighboring device.                                                                                                    |
| Back Pressure                                | Select the Back Pressure mode on the port (used with Half Duplex mode) to slow down<br>the packet reception speed when the device is congested. Selecting this option disables<br>the remote port, preventing it from sending packets by jamming the signal. |
| Flow Control                                 | Enable or disable 802.3x Flow Control, or enable the auto-negotiation of Flow Control on the port (only when in Full Duplex mode). Flow control auto-negotiation can't be enabled on combo ports.                                                            |
| MDI/MDIX-Media                               | The options are:                                                                                                    |
| Dependent Interface<br>(MDI)/Media Dependent | • MDIX—Select to swap the port's transmit and receive pairs.                                                                                                    |
| Interface with Crossover                     | • MDI—Select to connect this device to a station by using a straight through cable.                                                                                                    |
| (MDIX) status on the port.                   | • Auto-Select to configure this device to automatically detect the correct pinouts for connection to another device.                                                                                                    |
| Operational MDI/MDIX                         | Displays the current MDI/MDIX setting.                                                                                                    |

| Member in LAG | If the port is a member of a LAG, the LAG number appears; otherwise this field is left blank. |
|---------------|-----------------------------------------------------------------------------------------------|
|               | blank.                                                                                        |

**Step 6** Click **Apply**. The Port Settings are written to the Running Configuration file.

## **Error Recovery Settings**

The Error Recovery Settings page enables the user to automatically reactivate a port that has been shut down because of a device error that occurs after the Automatic Recovery Interval has passed.

To configure the error recovery settings, complete these steps:

#### Step 1 Click Port Management > Error Recovery Settings.

- **Step 2** Enter the following fields:
  - Automatic Recovery Interval—Specify the time delay for automatic error recovery, if enabled, after a port is shut down.
  - Automatic ErrDisable Recovery
    - Port Security—Select to enable automatic error recovery when the port is shut down for port security violations.
    - 802.1x Single Host Violation—Select to enable automatic error recovery when the port is shut down by 802.1x.
    - ACL Deny-Select to enable automatic error recovery mechanism by an ACL action.
    - STP BPDU Guard—Select to enable automatic error recovery mechanism when the port is shut down by STP BPDU guard.
    - STP Loopback Guard—Enable automatic recovery when the port is shut down by STP Loopback Guard.
    - UDLD—Select to enable automatic error recovery mechanism for the UDLD shutdown state.
    - Loopback Detection-Select to enable error recovery mechanism for ports shut down by loopback detection.
    - Storm Control—Select to enable error recovery mechanism for ports shut down by storm control.
    - Link Flap Prevention—Select to minimize the disruption to your network. Enabled, this command automatically disables ports that experience link-flap events.
- **Step 3** Click **Apply** to update the global setting.

To manually reactivate a port:

**Step 4** Click **Port Management** > **Error Recovery Settings**.

The list of inactivated interfaces along with their Suspension Reason is displayed.

- **Step 5** Select the interface to be reactivated.
- Step 6 Click Reactivate.

# **Loopback Detection Settings**

Loopback Detection (LBD) provides protection against loops by transmitting loop protocol packets out of ports on which loop protection has been enabled. When the switch sends out a loop protocol packet, and then receives the same packet, it shuts down the port that received the packet.

Loopback Detection operates independently of STP. After a loop is discovered, the port that received the loops is placed in the Shut Down state. A trap is sent and the event is logged. Network managers can define a Detection Interval that sets the time interval between LBD packets.

To enable and configure LBD, follow these steps:

#### Step 1 Click Port Management > Loopback Detection Settings.

- **Step 2** Select **Enable** in the Loopback Detection to enable the feature.
- **Step 3** Enter the Detection Interval. This is the interval between transmission of LBD packets.
- **Step 4** Click **Apply** to save the configuration to the Running Configuration file.

The following fields are displayed for each interface, regarding the Loopback Detection State:

- Administrative—Loopback detection is enabled.
- Operational—Loopback detection is enabled but not active on the interface.
- **Step 5** Select whether to enable LBD on ports or LAGS in the Interface Type equals field in the filter.
- **Step 6** Select the ports or LAGs on which LBD is to be enabled and click **Edit**.
- **Step 7** Select the settings for the chosen Interface. Next, check **Enable** in the Loopback Detection State field for the port or LAG selected.
- **Step 8** Click **Apply** to save the configuration to the Running Configuration file.

# Link Aggregation

Link aggregation applies to various methods of combining multiple network connections in parallel in order to increase throughput beyond what a single connection could sustain. It provides redundancy in case one of the links should fail.

Link Aggregation Control Protocol (LACP) is part of the IEEE specification (802.3ad) that enables you to bundle several ports together to form a single logical channel (LAG). LAGs multiply bandwidth, increase port flexibility, and provide link redundancy between two devices.

Two types of LAGs are supported:

• Static—The ports in the LAG are manually configured. A LAG is static if LACP is disabled on it. The group of ports assigned to a static LAG are always active members. After a LAG is manually created, the LACP option can't be added or removed, until the LAG is edited and a member is removed (which can be added back prior to applying); the LACP button then become available for editing.

Dynamic—A LAG is dynamic if LACP is enabled on it. The group of ports assigned to dynamic LAG
are candidate ports. LACP determines which candidate ports are active member ports. The nonactive
candidate ports are standby ports ready to replace any failing active member ports.

This section describes how to configure LAGs.

### LAG Management

Link Aggregation Control Protocol (LACP) is part of the IEEE specification (802.3ab) that enables you to bundle several ports together to form a single logical channel (LAG). LAGs multiply bandwidth, increase port flexibility, and provide link redundancy between two devices.

To select the load-balancing algorithm of the LAG, follow these steps:

#### Step 1 Click Port Management > Link Aggregation > LAG Management.

- **Step 2** Select one of the following Load Balance Algorithm:
  - MAC Address—Perform load balancing by source and destination MAC addresses on all packets.
  - IP/MAC Address—Perform load balancing by the IP addresses on the IP packets, and by MAC addresses on non-IP packets
- **Step 3** Click **Apply**. The Load Balance Algorithm is saved to the Running Configuration file.

To define the member or candidate ports in a LAG.

- **Step 4** Select the LAG to be configured, and click **Edit.**
- **Step 5** Enter the values for the following fields:
  - LAG—Select the LAG number.
  - LAG Name-Enter the LAG name or a comment.
  - LACP—Select to enable LACP on the selected LAG. This makes it a dynamic LAG. This field can only be enabled after moving a port to the LAG in the next field.
  - Unit—Displays the stacking member for which LAG information is defined.
  - Port List—Move the ports that are assigned to the Port List LAGs to the LAG Members. Up to eight ports per static LAG can be assigned, and 16 ports can be assigned to a dynamic LAG.
- **Step 6** Click **Apply**. LAG membership is saved to the Running Configuration file.

## LAG Settings

The LAG Settings page displays a table of current settings for all LAGs. You can configure the settings of selected LAGs, and reactivate suspended LAGs by launching the Edit LAG Settings page.

To configure the LAG settings or reactivate a suspended LAG:

### **Step 1** Click **Port Management** > **Link Aggregation** > **LAG Settings**.

The LAGs in the system are displayed.

### **Step 2** Select a LAG, and click **Edit**.

**Step 3** Enter the values for the following fields:

| Option                             | Description                                                                                                    |
|------------------------------------|----------------------------------------------------------------------------------------------------|
| LAG                                | Select the LAG ID number.                                                                                                    |
| LAG Type                           | Displays the port type that comprises the LAG.                                                                                                    |
| Description                        | Enter the LAG name or a comment.                                                                                                    |
| Administrative Status              | Set the selected LAG to be Up or Down.                                                                                                    |
| Link Status SNMP<br>Traps          | Select to enable generation of SNMP traps notifying of changes to the link status of the ports in the LAG.                                                                                                    |
| Time Range                         | Select to enable the time range during which the port is in Up state. When the time range is not active, the port is in shutdown. If a time range is configured, it is effective only when the port is administratively up.                                                                                                    |
| Time Range Name                    | Select the profile that specifies the time range. If a time range is not yet defined, click <b>Edit</b> to go to the Time Range.                                                                                                    |
| Operational Status                 | Displays whether the LAG is currently operating.                                                                                                    |
| Operational Time<br>Range State    | Displays whether the time range is currently active or inactive.                                                                                                    |
| Administrative Auto<br>Negotiation | Enables or disable auto-negotiation on the LAG. Auto-negotiation is a protocol between two<br>link partners that enables a LAG to advertise its transmission speed and flow control to its<br>partner (the Flow Control default is disabled). It is recommended to keep auto-negotiation<br>enabled on both sides of an aggregate link, or disabled on both sides, while ensuring that link<br>speeds are identical. |
| Administrative Speed               | Select the speed of the ports in the LAG.                                                                                                    |
| Administrative                     | Select the capabilities to be advertised by the LAG. The options are:                                                                                                    |
| Advertisement                      | • Max Capability—All LAG speeds and both duplex modes are available.                                                                                                    |
|                                    | • 10 Full—The LAG advertises a 10 Mbps speed and the mode is full duplex.                                                                                                    |
|                                    | • 100 Full—The LAG advertises a 100 Mbps speed and the mode is full duplex.                                                                                                    |
|                                    | • 1000 Full—The LAG advertises a 1000 Mbps speed and the mode is full duplex.                                                                                                    |
| Administrative Flow<br>Control     | Set Flow Control to either Enable or Disable or enable the Auto-Negotiation of Flow Control on the LAG.                                                                                                    |
| Operational Auto<br>Negotiation    | Displays the auto-negotiation setting.                                                                                                    |

| Option                       | Description                                                                                                    |
|------------------------------|----------------------------------------------------------------------------------------------------|
| Operational LAG Speed        | Displays the current speed at which the LAG is operating.                                                                                                    |
| Operational<br>Advertisement | Displays the Administrative Advertisement status. The LAG advertises its capabilities to its neighbor LAG to start the negotiation process. The possible values are those specified in the Administrative Advertisement field. |
| Operational Flow<br>Control  | Displays the current Flow Control setting.                                                                                                    |

**Step 4** Click Apply. The Running Configuration file is updated.

## LACP

A dynamic LAG is LACP-enabled, and LACP is run on every candidate port defined in the LAG. LACP system priority and LACP port priority are both used to determine which of the candidate ports become active member ports in a dynamic LAG configured with more than eight candidate ports.

Use the LACP page to configure the candidate ports for the LAG and to configure the LACP parameters per port. With all factors equal, when the LAG is configured with more candidate ports than the maximum number of active ports allowed (8), the device selects ports as active from the dynamic LAG on the device that has the highest priority.

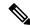

**Note** The LACP setting is irrelevant on ports that are not members of a dynamic LAG.

To define the LACP settings, complete the following steps:

#### **Step 1** Click **Port Management** > **Link Aggregation** > **LACP**.

- **Step 2** If needed, edit the LACP System Priority and click **Apply**.
- **Step 3** To edit an existing port, select the port, and click **Edit.**
- **Step 4** In the Edit LACP Settings dialog box, enter the values for the following fields:
  - Port-Select the port number to which timeout and priority values are assigned.
  - LACP Port Priority—Enter the LACP priority value for the port.

 LACP Timeout—Time interval between the sending and receiving of consecutive LACP PDUs. Select the periodic transmissions of LACP PDUs, which occur at either a Long or Short transmission speed, depending upon the expressed LACP timeout preference.

**Step 5** Click **Apply**. The Running Configuration file is updated.

# PoE

A PoE device is Power Sourcing Equipment (PSE) that delivers electrical power to a connected Pod Devices (PD) over existing copper cables without interfering with the network traffic, updating the physical network or modifying the network infrastructure.

PoE provides the following features:

- Eliminates the need to run 110/220 V AC power to all devices on a wired LAN.
- Eliminates the need to deploy double cabling systems in an enterprise significantly decreasing installation costs. Power over Ethernet can be used in any enterprise network that deploys relatively low-pod devices connected to the Ethernet LAN, such as: IP phones, Wireless access points, IP gateways, Audio and video remote monitoring devices.

PoE implements in the following stages:

- Detection—Sends special pulses on the copper cable. When a PoE device is located at the other end, that device responds to these pulses.
- Classification—Negotiation between the Power Sourcing Equipment (PSE) and the Pod Device (PD) commences after the Detection stage. During negotiation, the PD specifies its class, which indicates maximum amount of power that the PD consumes.
- Power Consumption—After the classification stage completes, the PSE provides power to the PD. If the PD supports PoE, but without classification, it is assumed to be class 0 (the maximum). If a PD tries to consume more power than permitted by the standard, the PSE stops supplying power to the port. PoE supports two modes:
  - Port Limit—The maximum power the device agrees to supply is limited to the value the system administrator configures, regardless of the Classification result.
  - Class Power Limit—The maximum power the device agrees to supply is determined by the results of the Classification stage. This means that it is set as per the Client's request.

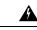

Warning

g The PoE unit is to be connected only to PoE networks without routing to the outside plant.

### **Properties**

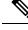

Note

This section is only relevant for devices supporting PoE.

The PoE Properties page enables selecting either the Port Limit or Class Limit PoE mode and specifying the PoE traps to be generated. These settings are entered in advance. When the PD actually connects and is consuming power, it might consume much less than the maximum power allowed. Output power is disabled during power-on reboot, initialization, and system configuration to ensure that PDs aren't damaged.

To configure PoE on the device and monitor current power usage:

#### **Step 1** Click **Port Management** > **PoE** > **Properties**.

- **Step 2** Enter the values for the following fields:
  - Power Mode—Select one of the following options:
    - Class Limit—Maximum power limit per port is determined by the class of the device, which results from the Classification stage.
    - Port Limit—Maximum power limit per each port is configured by the user.
      - **Note** When you change from Port Limit to Class Limit or conversely, disable the PoE ports, and enable them after changing the power configuration.
  - Traps—Enable or disable traps. If traps are enabled, you must also enable SNMP and configure at least one SNMP Notification Recipient.
  - Power Trap Threshold—Enter the usage threshold that is a percentage of the power limit. An alarm is initiated if the power exceeds this value.

The following PoE power information is displayed for the device:

- Nominal Power—Total amount of power the device can supply to all the connected PDs.
- Allocated power—The amount of the power that is currently allocated to the PoE ports. The allocated power
  is calculated by summing the power that is allocated to each of the PoE ports. If the port negotiated power
  allocation with PD using CDP or LLDP then the port power allocation is based on the results of the CDP or
  LLDP negotiation. If the port did not negotiate the power using CDP or LLDP then the power allocated to the
  port equals the PD consumed power.
- Available Power—Nominal power minus the amount of consumed power.
- Note
- Power allocation based on LLDP negotiation may be higher than the negotiated power value.
  - Power allocation based on CDP negotiation will be equal to the negotiated power value.
  - The power allocated per port (if different from the consumed power value) is indicated in parentheses in the "Power" column (PoE Setting Table).
- Software Version—Displays the software version of the PoE chip.
- PSE Chipset & Hardware Revision—PoE chipset and hardware revision number.
- **Step 3** Click **Apply** to save the PoE properties.

### **PoE Settings**

The Settings page displays the system PoE information for enabling PoE on the interfaces. It monitors the current power usage and maximum power limit per port when the PoE mode is Port Limit. When the power consumed on the port exceeds the port limit, the port power is turned off.

To configure PoE settings, follow these steps:

#### Step 1 Click Port Management >PoE >PoE Settings .

- **Step 2** Select a port and click **Edit**.
- **Step 3** Enter the value for the following field:
  - Interface—Select the port to configure.
  - Administrative Status—Enable or disable PoE on the port.
  - Time Range—Select to enable PoE on the port.
  - Time Range Name-If Time Range has been enabled, select the time range to be used.
  - Priority Level—Select the port priority: low, high, or critical, for use when the power supply is low. For example, if the power supply is running at 99% usage and port 1 is prioritized as high, but port 3 is prioritized as low, port 1 receives power and port 3 might be denied power.
  - Class—Displays the class of the device, which indicates the maximum power level of the device.
  - Max Power Allocation—This field appears only if the Power Mode set in the PoE Properties page is Power Limit. Displays the maximum amount of power permitted on this port.
  - Negotiated Power-Power allocated to device.
  - Power Negotiation Protocol—Protocol determining the negotiated power.
  - · Power Consumption-Displays the amount of power in milliwatts assigned Settings (Class Limit)
- **Step 4** Click **Apply**. The PoE settings for the port are written to the Running Configuration file.

### **PoE Statistics**

The device stores PoE port consumption values (in units of watts) over time. This enables calculating and displaying the average PoE consumption over specified time of day/week/month, and enables detecting trends. Information is provided for each interface and for the device as a whole.

PoE consumption readings are taken every 1 minute. The daily, weekly, and monthly statistics are saved in flash memory, so that they are still available after reboot. A sample's average PoE consumption per port/device is as follows: Sum of all PoE consumption readings in a period / Number of minutes in the sampling period.

To view the PoE consumption trend on the device and define settings for the view, follow these steps:

**Step 1** Click **Port Management** > **PoE** > **Statistics**.

- **Step 2** Select the port.
- **Step 3** Select the Refresh Rate.
- **Step 4** The following fields are displayed for the selected interface:

Consumption History

- Average Consumption over Last Hour—Average of all PoE consumption readings in the last hour.
- Average Consumption over Last Day—Average of all PoE consumption readings in the last day.

- Average Consumption over Last Week—Average of all PoE consumption readings in the last week.
   PoE Event Counters
- Overload Counter-Number of overload conditions detected.
- Short Counter-Number of short conditions detected
- · Denied Counter-Number of denied conditions detected
- · Absent Counter-Number of absent conditions detected
- Invalid Signature Counter—Number of invalid signature conditions detected The following operations can be performed in the main page:
- Clear Event Counters—Clear the displayed event counters.
- View All Interfaces Statistics—Display the above statistics for all interfaces.
- View Interface History Graph—Display the counters in graph format.
- Refresh—Refresh the displayed counters.

The following operations can be performed by clicking View All Interfaces Statistics:

- Clear Event Counters—Clear the displayed event counters.
- · View Interface Statistics-Display the above statistics for a selected interface
- View Interface History Graph—Display the counters in graph format for a selected interface
- Refresh—Refresh the displayed counters.

The following operations can be performed by clicking View Interface History Graph:

- View Interface Statistics—Display the graph statistics for a selected interface in table form. Enter the Time Span in hours, days, weeks, or years.
- View All Interfaces Statistics—Display the above statistics for all interfaces in table format. Enter the Time Span in hours, days, weeks, or years.

## **Green Ethernet**

Green Ethernet is a common name for a set of features that is designed to be environmentally friendly, and to reduce the power consumption of a device. Green Ethernet is different from EEE in that Green Ethernet energy-detect is enabled on all devices whereas only Gigabyte ports are enable with EEE.

The Green Ethernet feature can reduce overall power usage in the following ways:

• Energy-Detect Mode—On an inactive link, the port moves into inactive mode, saving power while keeping the Administrative status of the port Up. Recovery from this mode to full operational mode is fast, transparent, and no frames are lost. This mode is supported on both GE and FE ports. This mode is disabled by default.

• Short-Reach Mode—This feature provides for power savings on a short length of cable. After cable length is analyzed, the power usage is adjusted for various cable lengths. If the cable is shorter than 30 meter for Tengigabit ports and 50 meter for other type of ports, the device uses less power to send frames over the cable, thus saving energy. This mode is only supported on RJ45 ports; it does not apply to Combo ports. This mode is disabled by default.

In addition to the above Green Ethernet features, the 802.3az Energy Efficient Ethernet (EEE) is found on devices supporting GE ports. EEE reduces power consumption when there is no traffic on the port. EEE is enabled globally by default. On a given GE or FE port, if EEE is enabled, the short reach mode must disabled. Similarly, the user must disable EEE before enabling short reach mode. On XG interfaces, short reach is always enabled and there is no restriction on EEE settings. These modes are configured per port, without taking into account the LAG membership of the ports.

The device LEDs are power consumers. Since most of the time the devices are in an unoccupied room, having these LEDs lit is a waste of energy. The Green Ethernet feature enables you to disable the port LEDs (for link, speed, and PoE) when they are not required, and to enable the LEDs if they are needed (debugging, connecting additional devices etc.).

Power savings, current power consumption and cumulative energy saved can be monitored. The total amount of saved energy can be viewed as a percentage of the power that would have been consumed by the physical interfaces had they not been running in Green Ethernet mode. The saved energy displayed is only related to Green Ethernet. The amount of energy saved by EEE is not displayed.

### **Properties**

The Properties page displays and enables configuration of the Green Ethernet mode for the device. It also displays the current power savings.

To enable Green Ethernet and EEE and view power savings, follow these steps:

#### **Step 1** Click **Port Management** > **Green Ethernet** > **Properties**.

- **Step 2** Enter the values for the following fields:
  - Energy Detect Mode—Click the checkbox to enable this mode. This setting isn't supported for some of the XG devices.
  - Short Reach-(For non-XG devices) Click the checkbox to enable this feature.
  - Port LEDs—Select to enable the port LEDs. When these are disabled, they don't display link status, activity, etc.
  - 802.3 Energy Efficient Ethernet (EEE)—Globally enable or disable EEE mode. 802.3az EEE is designed to save power when there is no traffic on the link. In Green Ethernet, power is reduced when the port is down. With 802.3az EEE, power is reduced when the port is up, but there is no traffic on it.
  - Note On Green Ethernet interfaces, the 802.3 EEE is supported for a link speed of 100Mbps and higher. On the 10G interfaces, the 802.3 EEE is supported for a link speed of 1Gbps and higher.
- Step 3 Click Reset Energy Saving Counter—To reset the Cumulative Energy Saved information.
- **Step 4** Click **Apply**. The Green Ethernet Properties are written to the Running Configuration file.

## **Port Settings**

The Port Settings displays the current Green Ethernet and EEE modes per port, and enables configuring Green Ethernet on a port using the Edit Port Setting page. For the Green Ethernet modes to operate on a port, the corresponding modes must be activated globally in Properties, on page 13.

EEE settings are only displayed for devices that have GE ports. EEE works only when ports are set to Auto negotiation. The exception is that EEE is still functional even when Auto Negotiation is disabled, but the port is at 1GB or higher. The Short reach and Energy Detect features are always enabled on XG devices and can't be disabled. On devices with FE or GE ports these features can be enabled or disabled.

To define per port Green Ethernet settings, follow these steps:

#### **Step 1** Click **Port Management** > **Green Ethernet** > **Port Settings**.

The Port Settings page displays the following:

- Global Parameter Status-Displays following:
  - Energy Detect Mode-Whether this mode is enabled or not.
  - Short Reach Mode-Whether this mode is enabled.
  - 802.3 Energy Efficient Ethernet (EEE) Mode-Whether this mode is enabled.

For each port the following fields are described:

- **Step 2** Select a Port and click **Edit**.
- **Step 3** (For non-XG devices only) Select to enable or disable Energy Detect mode on the port.
- **Step 4** (For non-XG devices only) Select to enable or disable Short Reach mode on the port if there are GE ports on the device.
- **Step 5** Select to enable or disable 802.3 Energy Efficient Ethernet (EEE) mode on the port.
- **Step 6** Select to enable or disable 802.3 Energy Efficient Ethernet (EEE) LLDP mode on the port (advertisement of EEE capabilities through LLDP).
- **Step 7** Click **Apply**. The Green Ethernet port settings are written to the Running Configuration file.